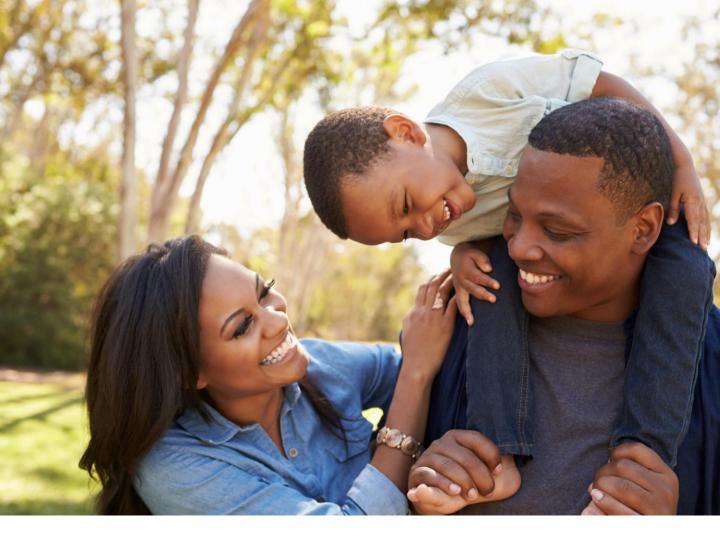

# GROUP MEMBER PORTAL USER GUIDE FEBRUARY 2021

Your Guide to Accessing and Navigating the Group Member Portal

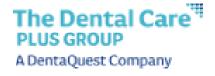

# **TABLE OF CONTENTS**

Select a link below to view the instructions

#### Registration and Sign In

**Landing Page** 

**Create Your Account** 

**Check Your Email** 

Secure Your Account

Sign In

Forgot Password

#### **Portal Home Screen & Overview**

Welcome Message

**Navigation Bar** 

**Account Settings** 

**Overview Page** 

#### **Benefits**

**Benefits Overview** 

#### **ID Card**

**ID Card Overview** 

#### **Dental History**

**Dental History Overview** 

#### **Documents**

**Documents Overview** 

#### **Find a Dentist**

Accessing Find a Dentist

#### **Help Center**

**Help Center Overview** 

Contact Us Overview

Submitting a Help Request

Viewing Help Requests

#### **Member Portal Support**

Reporting Portal Issues

# **Landing Page**

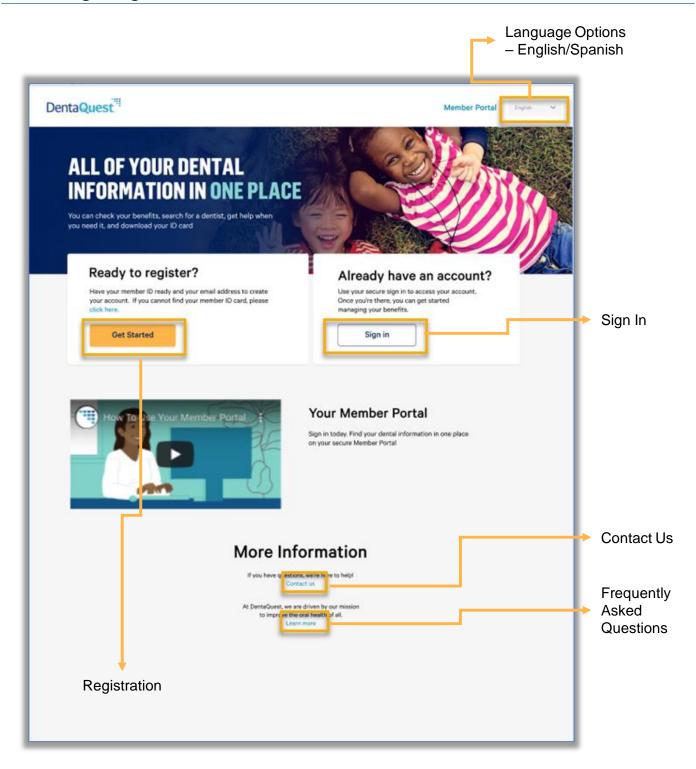

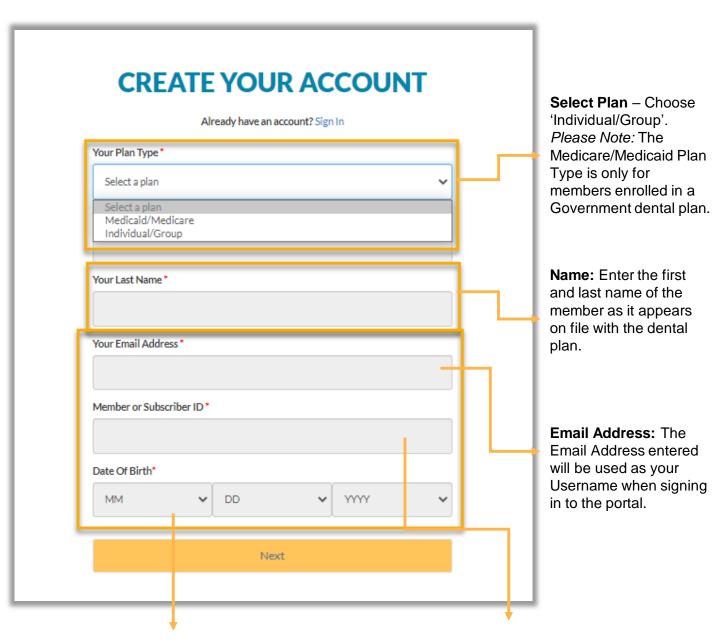

**Date of Birth:** Enter member date of birth. Members registering for portal access must be 18 years or older in order to create an account.

Member ID: Enter the Member ID.

#### Check Your Email

# **YOU'RE ALMOST DONE**

#### Check Your Email

We sent an email to you at llama123234213@mailinator.com

Click on the link in the email. The link will take you to a website page that well allow you to create a secure account.

If you don't see the email in your inbox, check your spam/junk folders. The email may have been delivered there. Please Note: The email confirmation link is only valid up to 48 hours! Users are directed to call customer service if trying to use the link after 48 hours. Customer Service will need to resend the email again to help the member complete registration.

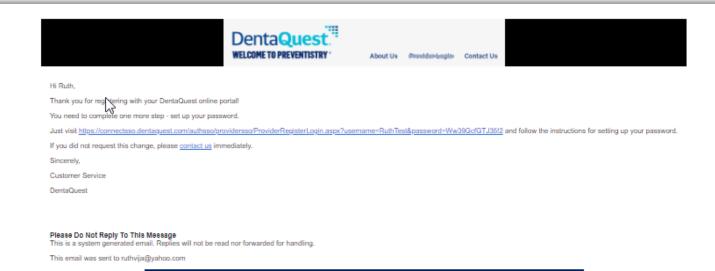

DentaQuest

Secure Your Account

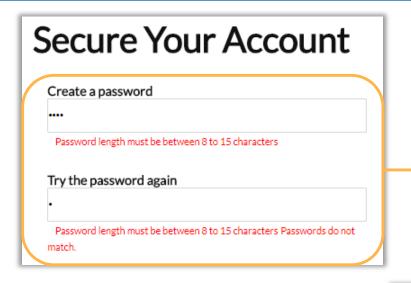

Password: Passwords must be between 8-15 characters, with a mix of letters, numbers, and special characters (such as & and %). Passwords must also match.

#### **Security Questions and Answers:**

**A**ll questions and answers <u>must</u> be different from each other.

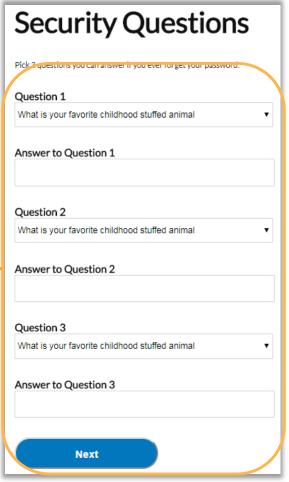

# Sign In

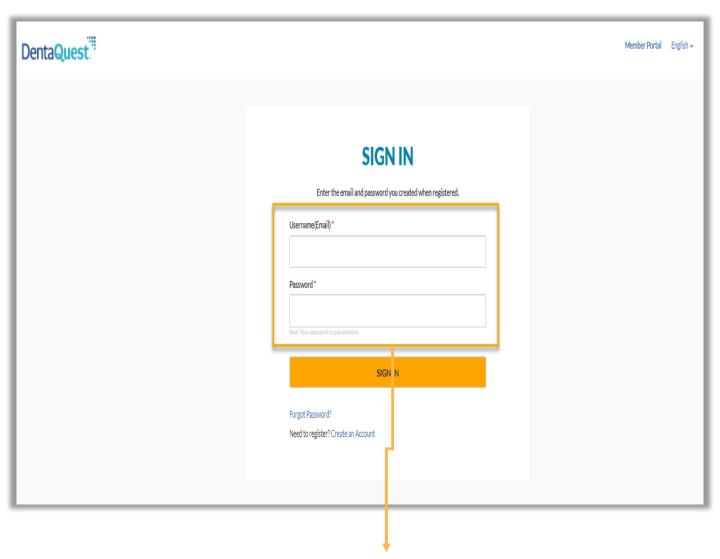

**Sign In:** Use the email address and password created during registration to sign into the portal.

# Forgot Password

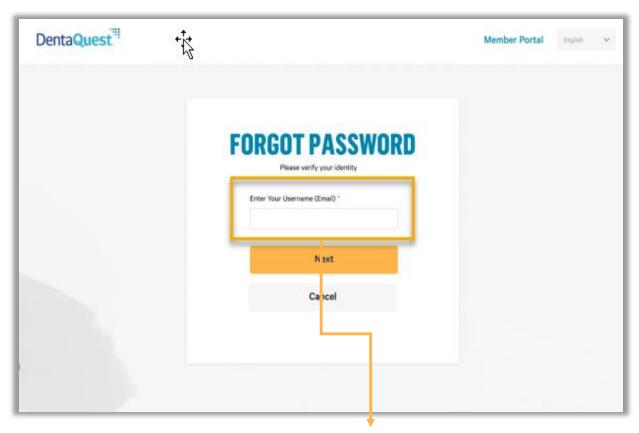

**Enter Your Username:** Enter the email address provided during portal registration.

# Forgot Password (cont.)

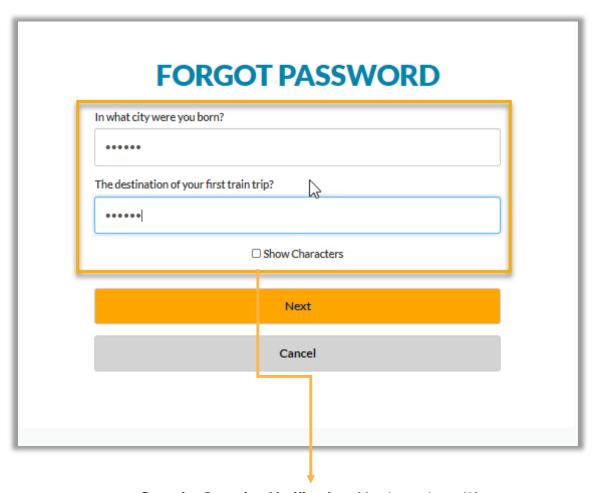

**Security Question Verification:** You have three (3) attempts to answer the security questions setup during registration before being directed to call Customer Service. Passwords will need to be reset by Customer Service.

# Forgot Password (cont.)

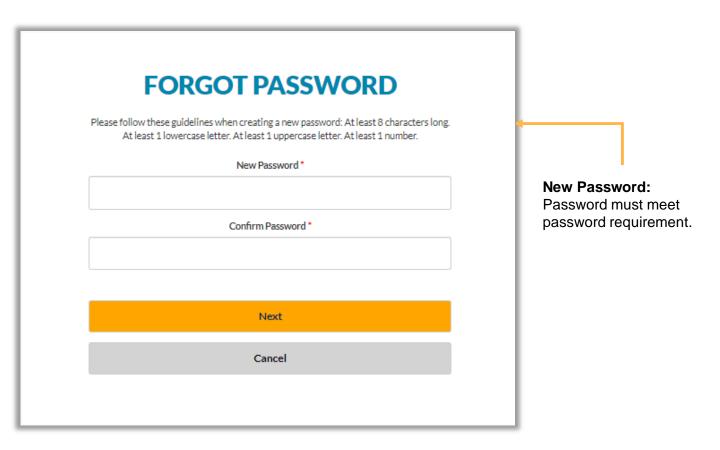

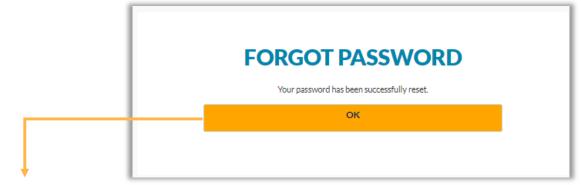

**Success:** You will be redirected back to the Sign In page after clicking 'OK', where you can enter your email address and new password.

## Welcome Message

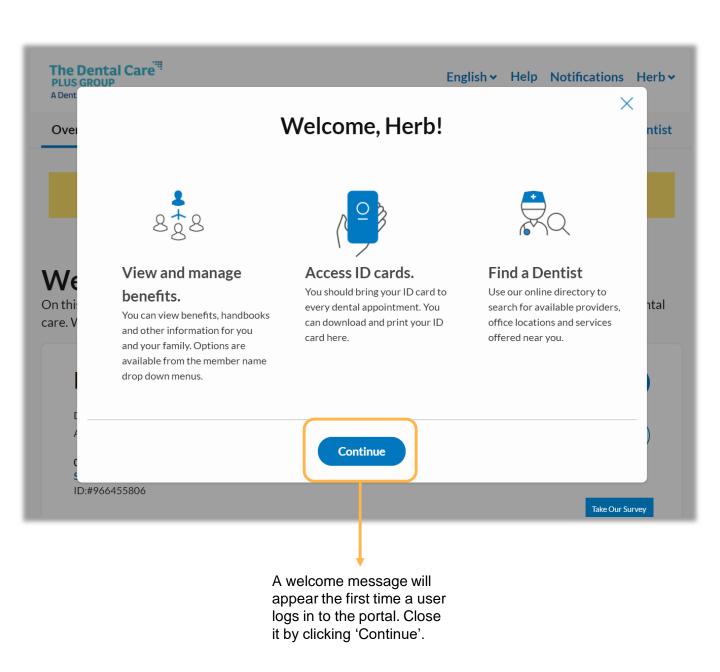

# One Subscriber/Member Navigation Bar

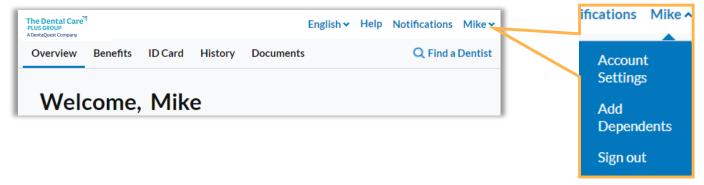

#### Subscriber with Multiple Members Navigation Bar

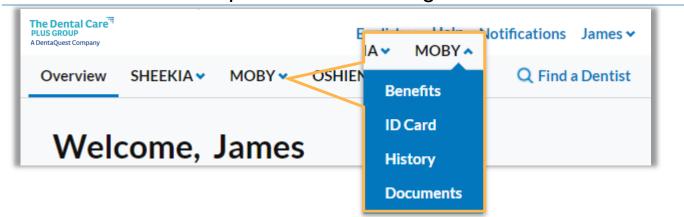

### Subscriber with 4<sup>+</sup> Members Navigation Bar

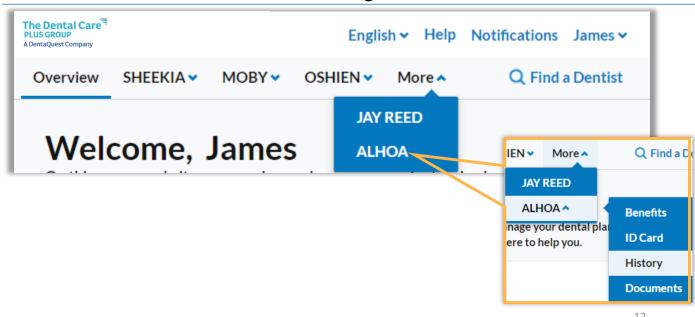

# **Account Settings**

You will be prompted to sign in again with your username and password after selecting 'Account Settings' from the Profile Menu.

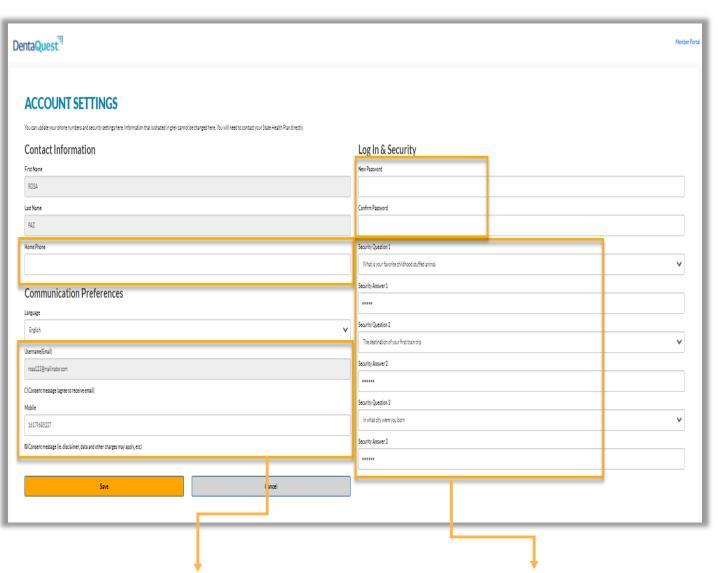

Home Phone, Mobile Phone, and Language Preference: You can update these account fields only. You can select the "Consent" checkbox to opt in to receive emails or SMS.

Password and Security: You must follow the password criteria to successfully change your password. Security Questions and Answers must all be different.

# Single Subscriber/Member Overview Page

Birth, Plan Name and Member ID.

Access to portal user's information to change password, security questions, etc. The Dental Care English - Help Notifications Herb -A DentaQuest Company Q Find a Dentist Overview Benefits ID Cards History **Documents** Welcome, Herb View Benefits: On this secure website, you can view and manage your dental plan benefits as well as get information about dental care. We are here Link to the to help you. member's benefits Herb Donald **View Benefits** Date of Birth: 11-13-1950 Address: 73 HOLLOS, Las Vegas, MI, 16028 View ID Cards 0025852500020002 - EVANS SOLUTIONS INC **View ID Card:** Subscriber ID:#966455806 Link to the member's ID Card Find a Dentist Search Search our directory of providers available for your plan. The directory search tools allow you to filter locations and services close to where you live, and find providers who are currently accepting new patients. Find a Dentist: Link to DentaQuest's Find **Member Information: View** member details including Date of a Dentist tool

# Multiple Subscriber/Members Overview Page

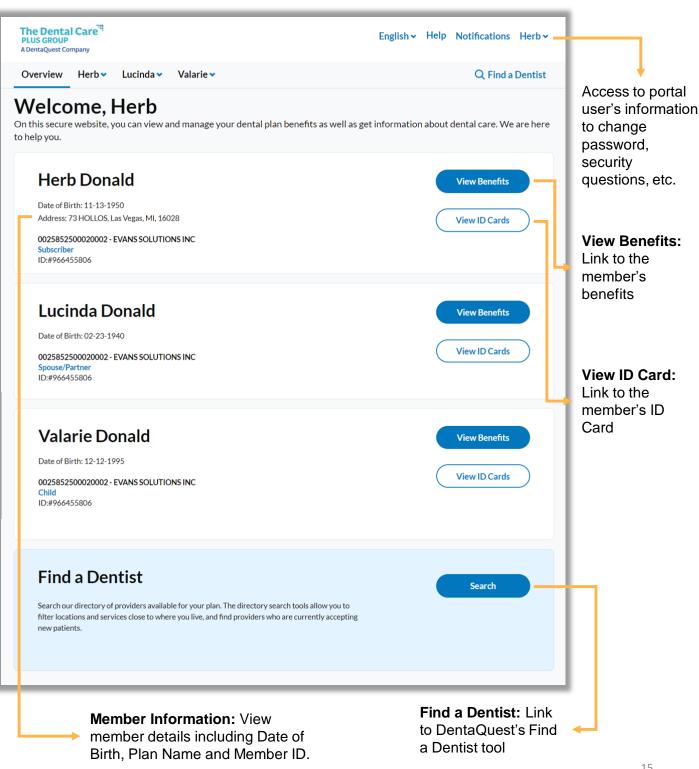

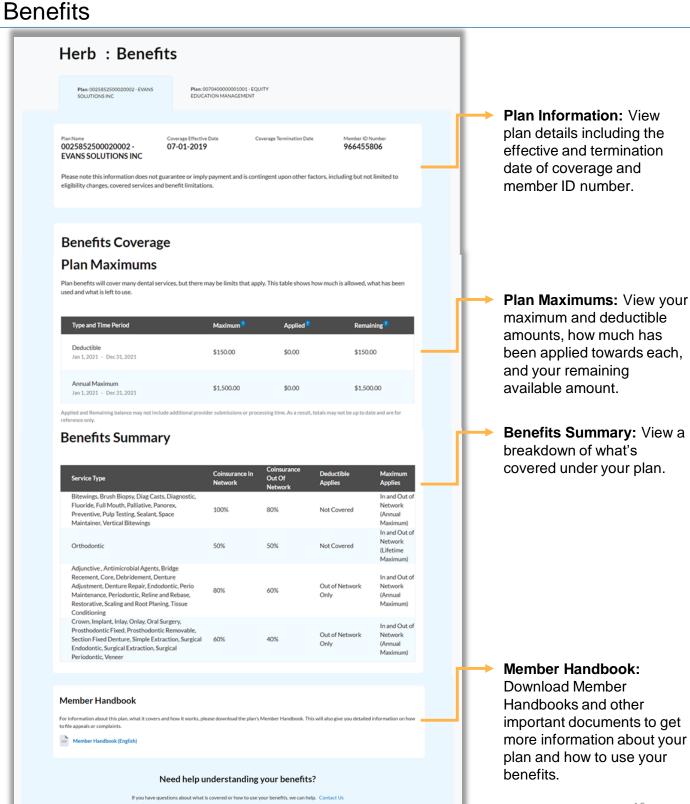

#### **ID** Card

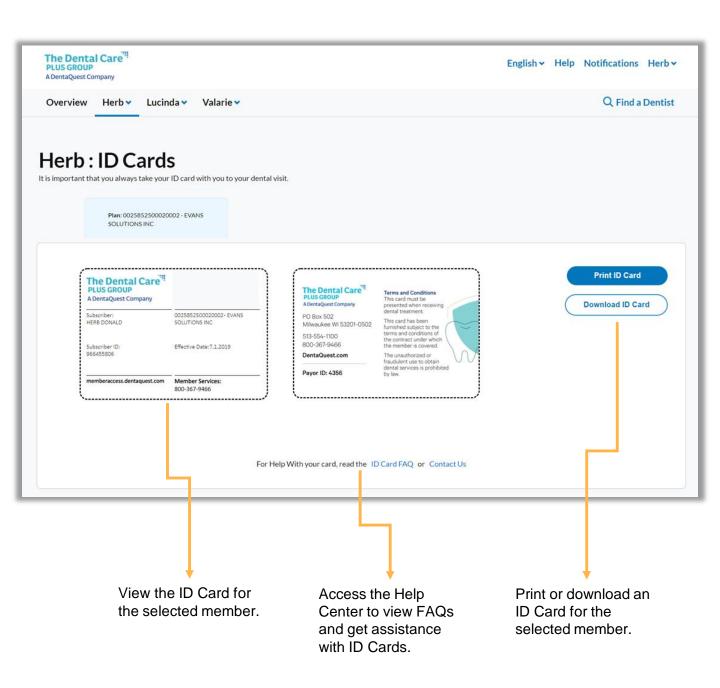

#### **Dental History**

View dental history for members covered under the plan. History is available dating back to 1/1/2019 or from the effective date of your plan.

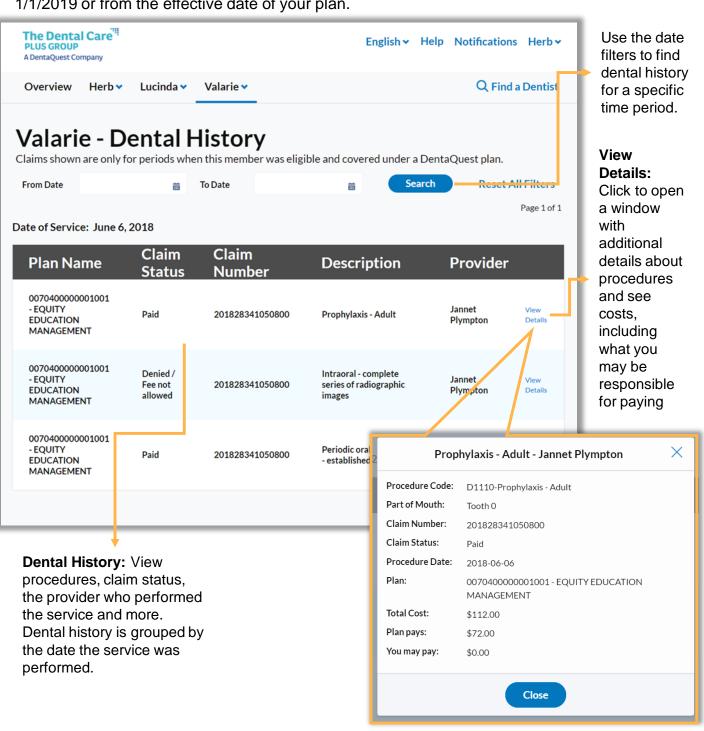

#### **Documents**

View explanation of benefits documents for details what portion of services were covered by your plan and what part you may be responsible for paying.

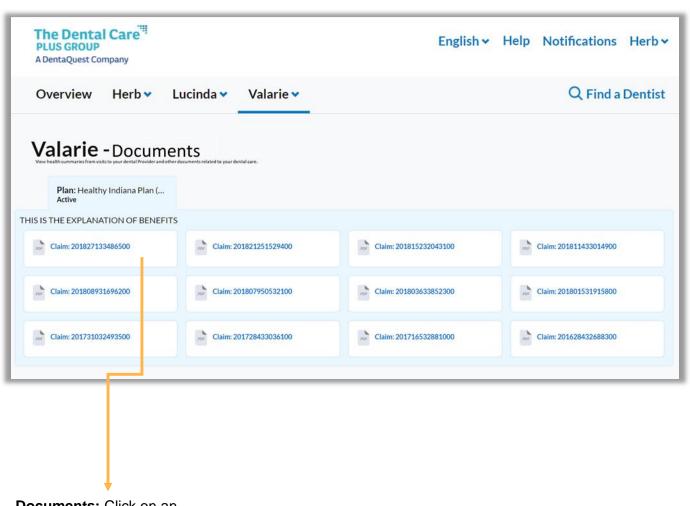

**Documents:** Click on an available Explanation of Benefits document to download and view.

#### Find a Dentist

Use the Find a Dentist links in the portal to locate a dental provider.

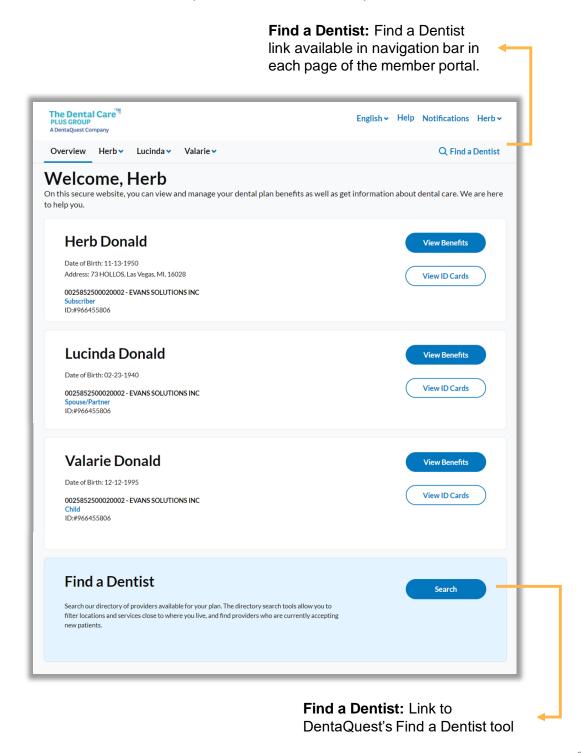

## Help Center Overview

**FAQs:** Click 'Learn more about this' under a help topic to view helpful information and frequently asked questions.

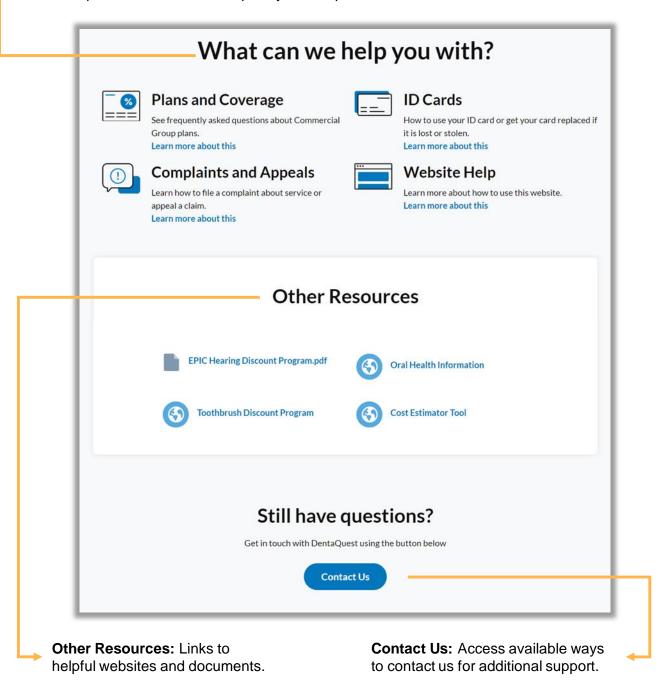

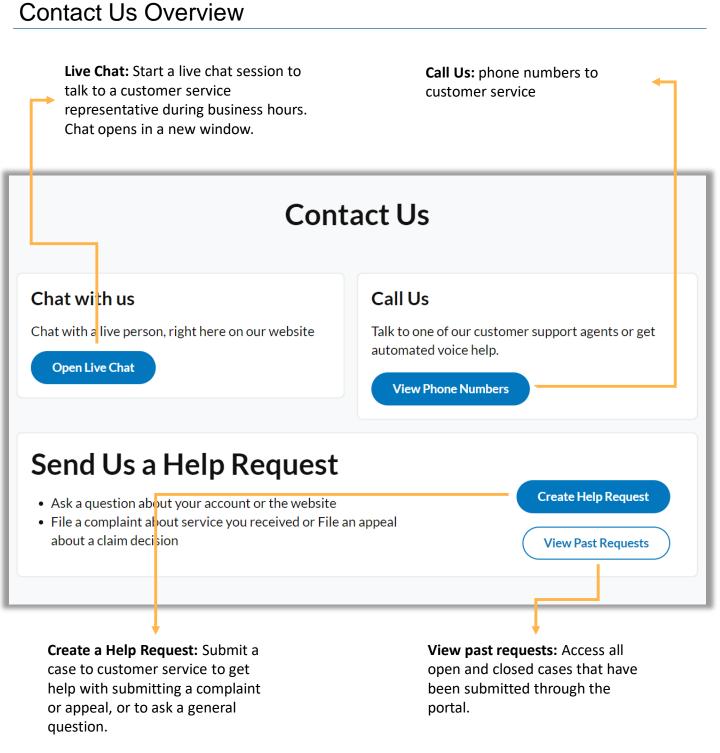

## Submitting a Help Request

Click 'Create a Help Request' from the Contact Us page to submit a request for assistance to customer service.

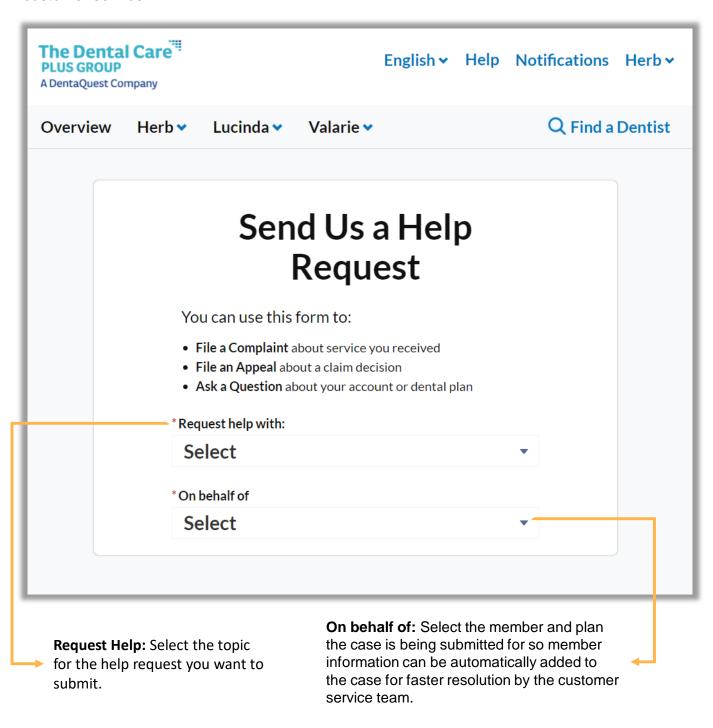

# Submitting a Help Request (cont.)

message displayed after clicking submit

contains a case number which can be referenced when referring to the Help

Request.

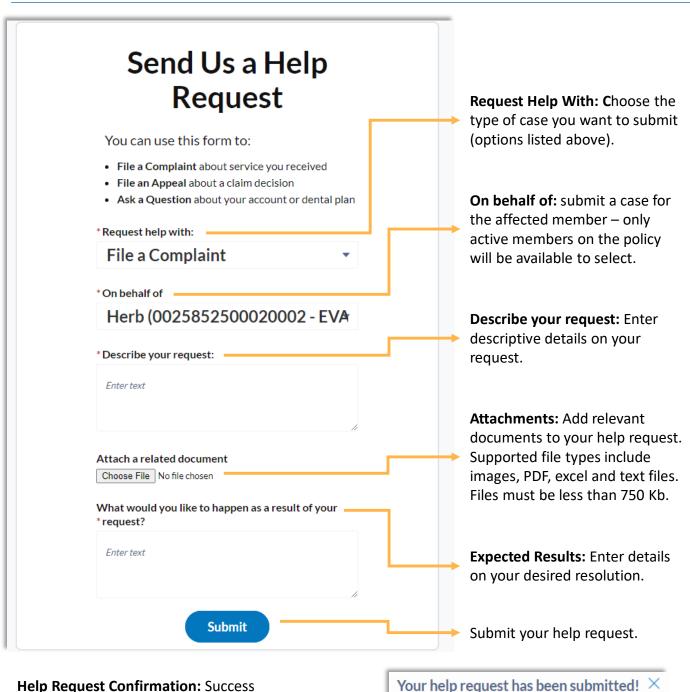

Your case number is 00001119

Return to Home Page Overview

### Viewing Help Requests

Click 'View Past Requests' from the Contact Us page to submit a request for assistance to customer service.

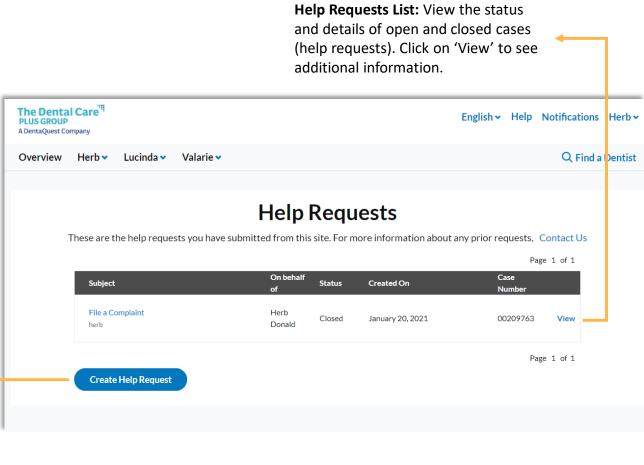

**Create Help Request:** Submit a case to customer service to get help with submitting a complaint or appeal, or to ask a general question.

# Viewing Help Requests (cont.)

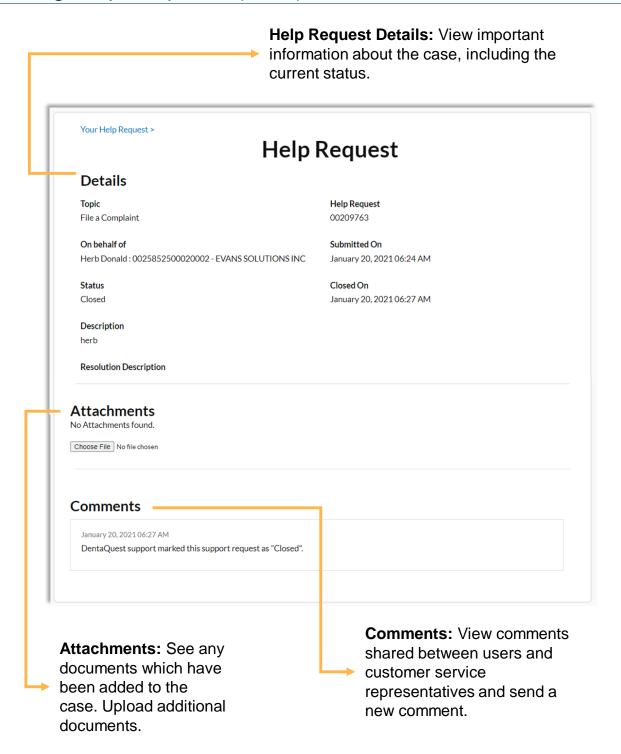

# Reporting Portal Issues In Service Now

If you come across any issues in the portal, please follow the below steps to submit a ticket to the Salesforce team so they can investigate and resolve.

- 1. Navigate to the Service Now portal
- 2. Select "Is something broken?" under

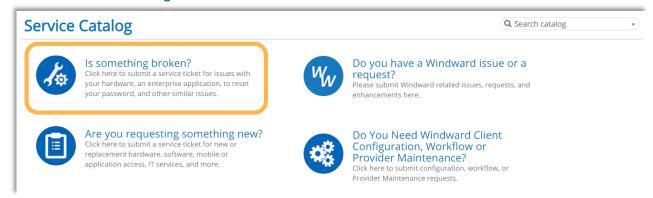

3. On the Is something broken? screen, select "Application Issue". It should be the first option in the list.

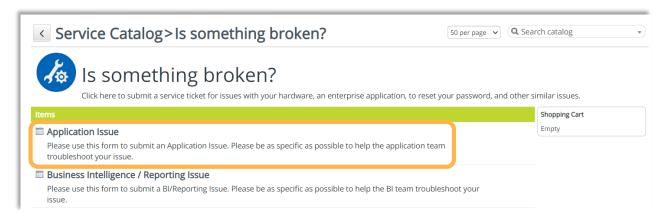

4. In the Application Issue form, please be sure to select "Salesforce" from the "Which Application?" dropdown list.

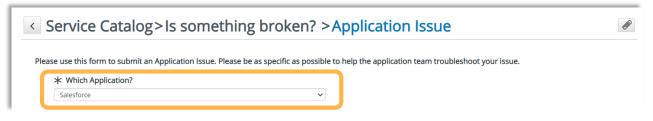

5. In the "Short Description of Issue" field, enter a quick, descriptive summary of the issue being encountered in the portal.

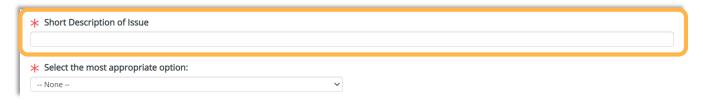

6. Under "Select the most appropriate option:" choose 'Community/Portal'. After this step, you will see additional fields appear in the form.

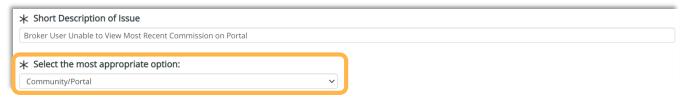

7. Choose a Severity for the incident from one of the below options.

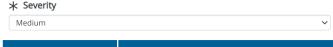

| Severity     | Criteria                                                                                                    |
|--------------|----------------------------------------------------------------------------------------------------|
| Critical     | Critical portal issue with no work-around in place, preventing Member users from using the portal to perform their jobs.                                                        |
| High         | Critical issue causing the Portal to not function as expected. There are work-arounds available to Member users, although they may be inconvenient.                             |
| Medium       | Minor portal issue with a low impact on Member user's ability to use the portal. May be a cosmetic issue with minor impact. A work-around is readily available to Member users. |
| Total Outage | Member users are unable to use any features of the portal.                                                                                                    |

8. Under "Area", choose 'Member Portal' so the Salesforce team can quickly identify which portal the incident is being submitted for. Then select 'DCPG' from the "For Which State/Client Community"

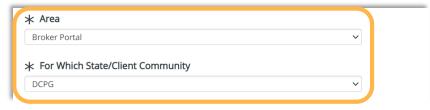

# **MEMBER PORTAL SUPPORT**

Reporting Portal Issues

9. In the below two fields, be as descriptive as possible when explaining the issue. The more details you provide upfront the easier it is for the Salesforce team to investigate the issue. If the issue is about a particular Member User, including the user's email address helps the team figure out what's going on more quickly.

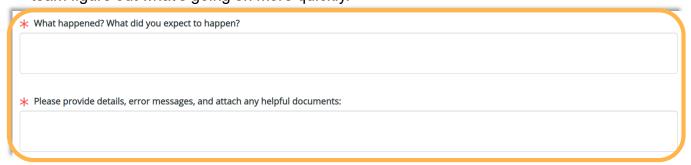

10. If the Member user is having issues with a particular page in the portal, if you have the page URL readily available you can include it in the below field.

Please include the link/URL to the page that is experiencing the issue:

11. Before submitting the ticket, if you have any screenshots or other attachments you want to include, you can click on the paperclip at the top of the form to attach them. You can upload more than one attachment at the same time.

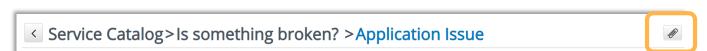

Please use this form to submit an Application Issue. Please be as specific as possible to help the application team troubleshoot your issue.

12. When you're ready to submit, click on the "Submit" button at the bottom of the form.

Please include the link/URL to the page that is experiencing the issue: